# TBS6205 User Guide

Dear Customers,

Thank you so much for choosing TBS products .TBS6205 Quad TV Tuner PCI-e Card supports DVB-T2/T/C digital TV standards and enables you to watch TV channel from one transponder/satellite while recording another channel from other transponder/satellite via PCI Express at the same time.

In order to use this item correctly, please read this manual carefully at the beginning.

## 1. Hardware Installation

### 1.1 Install TBS Tuner PCI-e Card

Power off the computer, remove computer cover and take out cover panel of PCIe slot in which you want to put the card. Insert the card in **PCI-e slot** and fix card bracket with screw. Make sure the card fit in PCI-e slot tightly. Finally put back computer cover.

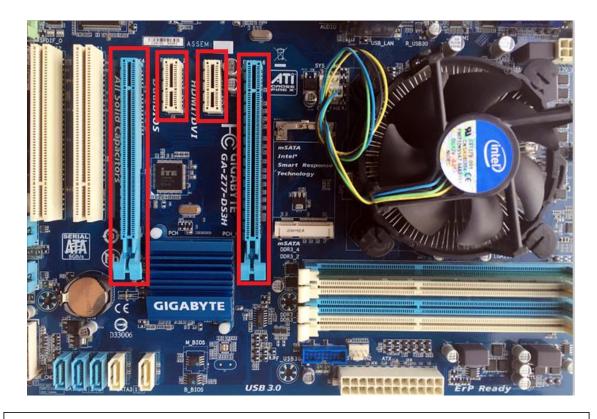

#### ATTENTION:

- ① When turn off the computer, please do not touch the PC internal components especially the
- CPU and VGA chip, which has a high temperature with a risk of burns.
- (2) Please make sure to see the user manual of PC and peripheral equipment.

## 1.2 Connect TV Signal Cable to the PCI-e Card on Your PC

Please make sure you properly connect the TV signal to the TV tuner on computer in case of the damage to antenna device. The following TBS6205 TV Signal Table is for your reference.

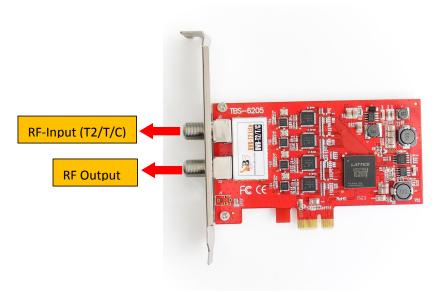

# 2. windows driver installation

2.1 Start your PC and jump to "Computer Management". There will pop up a notice "Failed to install the device driver" if you use Windows 7 operating system.

In order to install the driver successfully, you have to do as the prompts step by step. Then you can check the TBS TV tuner hardware device ID as follows: Open "Computer Management", click "Other devices", finally choose and double click the right hardware device for more details.

Please kindly see the following screenshot for your reference.

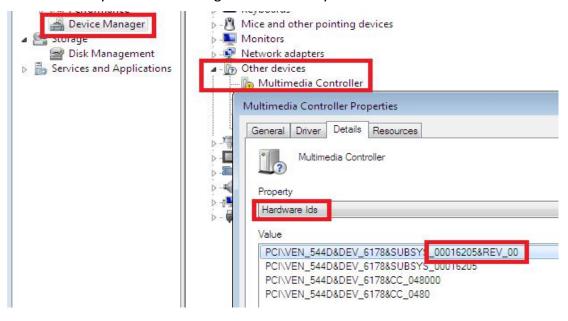

- 2. 2 Download TBS6205 Windows Driver from Our Website
- http://www.tbsiptv.com/tbs6205-dvb-t2-t-c-quad-tv-tuner-pcie-card Choose the right driver you want to use DVB-T or DVB-C or MCNS,let us take DVB-T driver as example

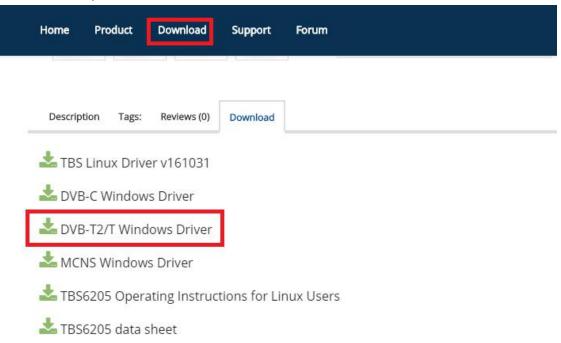

- 2) download and then unzip TBS 6205 Windows driver
- 3 ) Click "TBS\_6205\_driver\_setup", and then a new window will pop

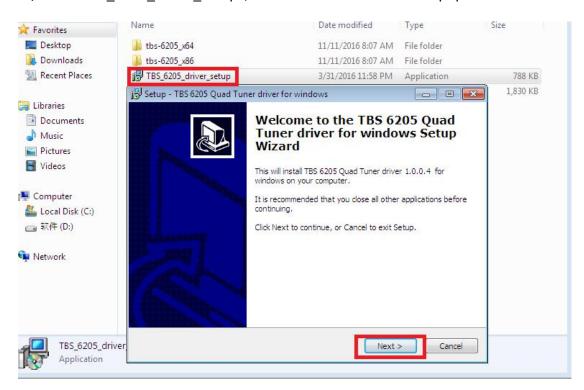

4 ) Click "Next"→ "Install"→ "Finish" to complete installation

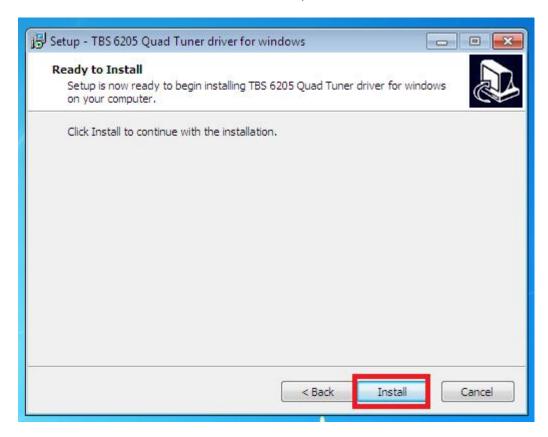

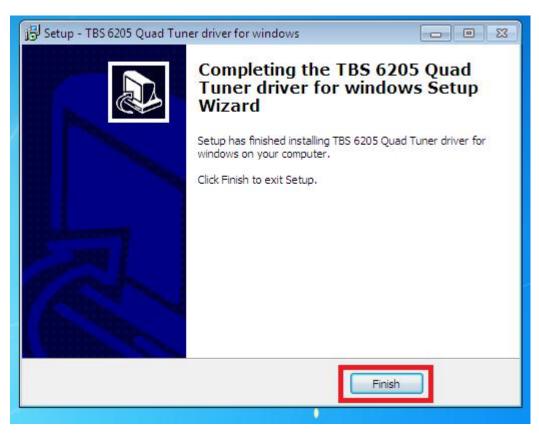

5) To verify if driver was correctly installed: Choose "My Computer", right click and choose "System Properties" to pop up "System Properties" windows, click "Hardware"  $\rightarrow$  "Device Manager". Then click "+"in front of "Sound, video and game controllers". If you can see "TBS6205 Quad DVB T/T2 BDA Tuners" that means you do have installed driver correctly. Just display as below:

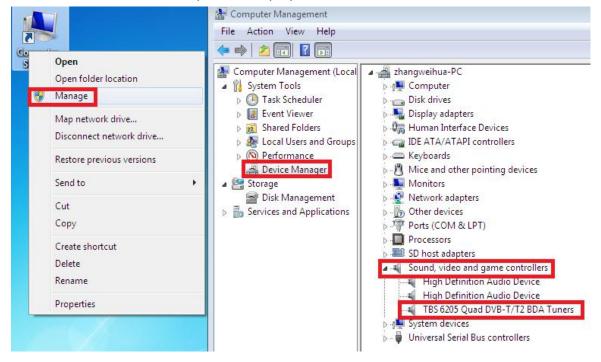

# 3. Play Software Installation

To enjoy satellite TV on PC or record video, you still need to install player software and right set the search parameters. The above series of TBS TV tuner Card is compatible with a lot of software like TBSViewer, DVBDream, ProgDVB etc.

Here is a link is for downloading Player software. Fordetailed installation instructions, see its Software Installation Instructions.

http://www.tbsiptv.com/index.php?route=product/download&path=6

Moreover, you can check some Video Guide on the following link: <a href="https://www.youtube.com/user/buydvb/videos">https://www.youtube.com/user/buydvb/videos</a>

# 4. Linux open source drive installation

- 4.1 Reboot your computer and then enter the operating system webui, right click to open "Terminal", input the command "sudo-s" and Ubuntu default password; finally you will get access to the operating system.
- 4.2 # Ispci -vvv | grep 6205 (This command detects whether there is "Device 6205", displaying as the following webui. )

4.3 Set up a directory named "tbsdriver". Here takes saving the directory on the desktop as an example.

# mkdir tbsdriver (See screenshot below.)

```
xtream@xtream-To-be-filled-by-0-E-M:~$ sudo -s
[sudo] password for xtream:
root@xtream-To-be-filled-by-0-E-M:~# mkdir tbsdriver
root@xtream-To-be-filled-by-0-E-M:~#
```

4.4 Execute the command and install "git" package. (See screenshot below.) # apt-get install git

```
xtream@xtream-To-be-filled-by-0-E-M:~$ sudo -s
[sudo] password for xtream:
root@xtream-To-be-filled-by-0-E-M:~# apt-get install git
xeading package lists... vone
Building dependency tree
Reading state information... Done
Suggested packages:
    git-daemon-run | git-daemon-sysvinit git-doc git-el git-email git-gui gitk
    gitweb git-arch git-cvs git-mediawiki git-svn
The following NEW packages will be installed:
    git
0 upgraded, 1 newly installed, 0 to remove and 138 not upgraded.
Need to get 0 B/3,006 kB of archives.
After this operation, 24.0 MB of additional disk space will be used.
Selecting previously unselected package git.
(Reading database ... 211973 files and directories currently installed.)
Preparing to unpack .../git_1%3a2.7.4-0ubuntu1_amd64.deb ...
Unpacking git (1:2.7.4-0ubuntu1) ...
Setting up git (1:2.7.4-0ubuntu1) ...
root@xtream-To-be-filled-by-0-E-M:~#
```

- 4.5 Enter the directory of "tbsdriver", and then download "media build" and "media" files. (See the following screenshot.)
- # git clone <a href="https://github.com/tbsdtv/media">https://github.com/tbsdtv/media</a> build.git
- # git clone --depth=1 https://github.com/tbsdtv/linux media.git -b latest ./media

```
root@xtream-To-be-filled-by-O-E-M:~/Desktop# cd tbsdriver/
root@xtream-To-be-filled-by-O-E-M:~/Desktop/tbsdriver# git clone https://github.co
m/tbsdtv/media_build.git

'Cloning into 'media_build'...
remote: Counting objects: 3398, done.
remote: Total 3398 (delta 0), reused 0 (delta 0), pack-reused 3398
Receiving objects: 100% (3398/3398), 640.51 KiB | 3.00 KiB/s, done.
Resolving deltas: 100% (2415/2415), done.
Checking connectivity done.
root@xtream-To-be-filled-by-O-E-M:~/Desktop/tbsdriver# git clone --depth=1 https://github.com/tbsdtv/linux_media.git -b latest ./media

Cloning into './media'...
remote: Counting objects: 59051, done.
remote: Compressing objects: 61% (33904/55580)
```

4.6 Enter the directory of "media build", execute "make dir DIR=../media" as the following screenshot.

# make dir DIR=../media

```
root@xtream-To-be-filled-by-0-E-M:~/Desktop/tbsdriver# ls
media media build
root@xtream-To-be-filled-by-0-E-M:~/Desktop/tbsdriver# cd media build/
root@xtream-To-be-filled-by-0-E-M:~/Desktop/tbsdriver/media_build# make dir DIR=../media
make -C linux/ dir DIR="../../media"
make[1]: Entering directory '/home/xtream/Desktop/tbsdriver/media_build/linux'
rm -rf drivers firmware include sound .patches_applied .linked_dir .git_log.md5 git_log
Searching in ../../media/Makefile for kernel version.
./use_dir.pl ../../media
sync_file: firmware/av7110/Boot.S
sync_file: include/uapi/linux/media-bus-format.h
sync_file: include/linux/fence.h
sync_file: include/linux/compiler-gcc.h
sync_file: include/linux/compiler-gcc.h
sync_file: include/linux/dma-buf.h
sync_file: sound/pci/bt87x.c
sync_file: include/linux/videodev2.h
sync_file: include/linux/cec-funcs.h
sync_file: include/linux/cec-funcs.h
sync_file: include/trace/events/vb2.h
sync_file: include/sound/act.h
sync_file: include/vapi/linux/usb/video.h
sync_file: include/linux/ti_wilink_st.h
sync_file: include/linux/ti_wilink_st.h
sync_file: include/linux/ti_wilink_st.h
sync_file: include/linux/ti_wilink_st.h
sync_file: include/linux/ti_wilink_st.h
```

4.7 # make distclean (See screenshot below.)

```
root@xtream-To-be-filled-by-O-E-M:~/Desktop/tbsdriver/media_build# make distclean
make -C /home/xtream/Desktop/tbsdriver/media build/v4l distclean
make[1]: Entering directory '/home/xtream/Desktop/tbsdriver/media_build/v4l'
No version yet, using 4.7.0-040700rc3-generic
rm -f *~ *.o *.ko .*.o.cmd .*.ko.cmd *.mod.c av7110_firm.h fdump \
         config-compat.h Module.symvers Module.markers modules.order \
         *.unsigned .*.ko.unsigned.cmd
make -C firmware clean
make[2]: Entering directory '/home/xtream/Desktop/tbsdriver/media_build/v4l/firmw
are'
rm -f ihex2fw
rm -f vicam/firmware.fw ttusb-budget/dspbootcode.bin cpia2/stv0672_vp4.bin av7110
/bootcode.bin
make[2]: Leaving directory '/home/xtream/Desktop/tbsdriver/media_build/v4l/firmwa
ге'
rm -f .version .*.o.flags .*.o.d *.mod.gcno Makefile.media \
Kconfig Kconfig.kern .config .config.cmd .myconfig \
         .kconfig.dep
rm -rf .tmp versions .tmp*.ver .tmp*.o .*.gcno
rm -f scripts/lxdialog scripts/kconfig
make -C firmware distclean
make[2]: Entering directory '/home/xtream/Desktop/tbsdriver/media_build/v4l/firmw
are'
rm -f ihex2fw
rm -f vicam/firmware.fw ttusb-budget/dspbootcode.bin cpia2/stv0672_vp4.bin av7110
/bootcode.bin
```

#### 4.8 # make -j4

```
root@xtream-To-be-filled-by-O-E-M:~/Desktop/tbsdriver/media_build# make -j4
make -c /home/xtream/besktop/tbsdriver/media_build/v4!
make[1]: Entering directory '/home/xtream/Desktop/tbsdriver/media_build/v4!'
No version yet, using 4.7.0-040700rc3-generic
scripts/make_makefile.pl
make[2]: Entering directory '/home/xtream/Desktop/tbsdriver/media_build/linux'
Updating/Creating .config
make[2]: Entering directory '/home/xtream/Desktop/tbsdriver/media_build/linux'
Syncing with dir ../../media
Syncing with dir ../../media
Applying patches for kernel 4.7.0-040700rc3-generic
patch -s -f -N -p1 -i ../backports/api_version.patch
make[3]: Entering directory '/home/xtream/Desktop/tbsdriver/media_build/linux'
Unapplying patches
patch -s -f -R -p1 -i ../backports/api_version.patch
make[3]: Leaving directory '/home/xtream/Desktop/tbsdriver/media_build/linux'
Applying patches for kernel 4.7.0-040700rc3-generic
patch -s -f -N -p1 -i ../backports/api_version.patch
patch -s -f -N -p1 -i ../backports/api_version.patch
patch -s -f -N -p1 -i ../backports/api_version.patch
patch -s -f -N -p1 -i ../backports/pr_fmt.patch
1 out of 1 hunk FAILED -- saving rejects to file drivers/media/platform/s3c-camif/camif-core.c.rej
1 out of 1 hunk FAILED -- saving rejects to file drivers/media/platform/s3c-camif/camif-regs.c.rej
```

## 4.9 # make install (See screenshot below.)

```
root@xtream-To-be-filled-by-O-E-M:-/Desktop/tbsdriver/media_build# make install
make -C /nome/xtream/besktop/tbsdriver/media_build/v4L install
make[1]: Entering directory '/home/xtream/Desktop/tbsdriver/media_build/v4L'
-e
Installing /lib/modules/4.7.0-040700rc3-generic/kernel/mm files:
frame_vector.ko

Removing obsolete files from /lib/modules/4.7.0-040700rc3-generic/kernel/drivers/media/dvb/firewire:

Removing obsolete files from /lib/modules/4.7.0-040700rc3-generic/kernel/drivers/media/common/tuners:

Removing obsolete files from /lib/modules/4.7.0-040700rc3-generic/kernel/drivers/media/dvb/ttpci:

Removing obsolete files from /lib/modules/4.7.0-040700rc3-generic/kernel/drivers/media/dvb/bt8xx:

Removing obsolete files from /lib/modules/4.7.0-040700rc3-generic/kernel/drivers/media/video/cx18:

Removing obsolete files from /lib/modules/4.7.0-040700rc3-generic/kernel/drivers/media/video/hdpvr:

Removing obsolete files from /lib/modules/4.7.0-040700rc3-generic/kernel/drivers/media/video/saa7164:

Removing obsolete files from /lib/modules/4.7.0-040700rc3-generic/kernel/drivers/media/video/saa7164:
```

- 4.10 Install "firmware" and execute the following command. Please save the file in your favorite directory, and then unzip the file to "lib/firmwares" directory as the below screenshot.
- 1) Execute#wgethttp://www.tbsdtv.com/download/document/linux/tbs-tuner -firmwares v1.0.tar.bz2

```
root@zhangweihua:~/Desktop/tbsdriver# wget http://www.tbsdtv.com/download/docume
ht/linux/tbs-tuner-firmwares v1.0.tar.bz2
--2016-08-25 09:25:31-- http://www.tbsdtv.com/download/document/linux/tbs-tuner
-firmwares_v1.0.tar.bz2
Resolving www.tbsdtv.com (www.tbsdtv.com)... 45.79.75.140
Connecting to www.tbsdtv.com (www.tbsdtv.com)|45.79.75.140|:80... connected.
HTTP request sent, awaiting response... 200 OK
Length: 1018149 (994K) [application/x-bzip2]
Saving to: 'tbs-tuner-firmwares_v1.0.tar.bz2'
tbs-tuner-firmwares 100%[============] 994.29K 423KB/s in 2.4s
2016-08-25 09:25:39 (423 KB/s) - 'tbs-tuner-firmwares_v1.0.tar.bz2' saved [10181
49/1018149]
root@zhangweihua:~/Desktop/tbsdriver#
```

2) #tar jxvf tbs-tuner-firmwares\_v1.0.tar.bz2 -C /lib/firmware/ ( See screenshot below.)

```
root@zhangweihua:~/Desktop/tbsdriver# tar jxvf tbs-tuner-firmwares_v1.0.tar.bz2
-C /lib/firmware/
dvb-demod-drxk-pctv.fw
dvb-demod-mn88472-02.fw
dvb-demod-mn88473-01.fw
dvb-demod-si2168-01.fw
dvb-demod-si2168-02.fw
dvb-demod-si2168-a20-01.fw
dvb-demod-si2168-a30-01.fw
dvb-demod-si2168-b40-01.fw
dvb-demod-si2183-b60-01.fw
dvb-fe-bcm3510-01.fw
dvb-fe-cx24116.fw
dvb-fe-cx24117.fw
dvb-fe-drxj-mc-1.0.8.fw
dvb-fe-drxj-mc-vsb-1.0.8.fw
dvb-fe-drxj-mc-vsb-qam-1.0.8.fw
dvb-fe-ds3000.fw
dvb-fe-ds300x.fw
dvb-fe-ds3103.fw
dvb-fe-mxl5xx.fw
dvb-fe-or51132-gam.fw
dvb-fe-or51132-vsb.fw
dvh-fe-or51211 fw
```

4.11 Execute all the above commands, you should have successfully completed installation. Reboot your computer and input the following commands to detect if you have done it.

# reboot

# dmesg | grep frontend

```
root@xtream-To-be-filled-by-O-E-M:~

xtream@xtream-To-be-filled-by-O-E-M:~$ sudo -s

[cudo] packword for vtroam.

root@xtream-To-be-filled-by-O-E-M:~# dmesg | grep frontend

[ 5.729744] TBSECP3 driver 0000:04:00.0: DVB: registering adapter 0 frontend

0 (TurboSight TBS 6205 DVB-T/T2/C )...

[ 5.919173] TBSECP3 driver 0000:04:00.0: DVB: registering adapter 1 frontend

0 (TurboSight TBS 6205 DVB-T/T2/C )...

[ 6.076731] TBSECP3 driver 0000:04:00.0: DVB: registering adapter 2 frontend

0 (TurboSight TBS 6205 DVB-T/T2/C )...

[ 6.235966] TBSECP3 driver 0000:04:00.0: DVB: registering adapter 3 frontend

0 (TurboSight TBS 6205 DVB-T/T2/C )...

root@xtream-To-be-filled-by-O-E-M:~#
```

- 5. If you would like to get latest source program, please enter the "tbsdriver /media" directory and execute the following commands to update the drivers. (See the commands below.)
  - # cd media
  - # git remote update
  - # git pull
  - # cd../media build
  - # git remote update
  - # git pull
  - # make
  - # sudo make install
  - # reboot

```
🔊 🗇 🕦 root@zhangweihua: ~/Desktop/tbsdriver/media_build
 oot@zhangweihua:~/Desktop/tbsdriver/media# git remote update
etching origin
 oot@zhangweihua:~/Desktop/tbsdriver/media# git pull
Already up-to-date.
root@zhangweihua:~/Desktop/tbsdriver/media# cd ../media_build
root@zhangweihua:~/Desktop/tbsdriver/media_build# git remote update
etching origin
 oot@zhangweihua:~/Desktop/tbsdriver/media_build# git pull
Already up-to-date.
root@zhangweihua:~/Desktop/tbsdriver/media_build# make
make -c /nome/znangweinua/beskiop/ibsoriver/media_bullo/v4i
make[1]: Entering directory '/home/zhangweihua/Desktop/tbsdriver/media_build/v4l
creating symbolic links...
make -C firmware prep
make[2]: Entering directory '/home/zhangweihua/Desktop/tbsdriver/media_build/v4l
,
make[2]: Leaving directory '/home/zhangweihua/Desktop/tbsdriver/media_build/v4l/
firmware'
make -C firmware
nake[2]: Entering directory '/home/zhangweihua/Desktop/tbsdriver/media_build/v4l
/firmware
  ke[2]: Nothing to be done for 'default'.
ke[2]: Leaving directory '/home/zhangweihua/Desktop/tbsdriver/media_build/v4l,
```

# 6. Open Source install tips

/bin/sh: 1: lsdiff: not found #sudo apt-get install patchutils

2.you may need to install the Proc::ProcessTable module #sudo apt-get install libproc-processtable-perl

3.fatal error: drx39xyj/drx39xxj.h: No such file or directory #mkdir -p v4l/drx39xyj #cp v4l/drx39xxj.h v4l/drx39xyj/

4.Can not find the 6909 firmware #Do not forget the firmware install steps

5.If you find module load errors like "module has wrong symbol version" means that there still are old modules from your previous media tree installation (usually duplica ted modules in two different places).

#sudo rm -rf lib/modules/uname -r/kernel/drivers/media/\*

6.Cannot use CONFIG\_CC\_STACKPROTECTOR\_STRONG: -fstack-protector-strong not supported by compiler #sudo add-apt-repository ppa:ubuntu-toolchain-r/test #sudo apt-get update #sudo apt-get install gcc-4.9 g++-4.9 #sudo rm /usr/bin/gcc sudo ln -s /usr/bin/gcc-4.9 /usr/bin/gcc`

# 7. Use dvblast under Linux Operational Environment

Please connect the required TV signal cable to RF-Input with the purpose of locking TV channels.

7.1 Lock TV Channels from DVB-T Signal (See screenshot below.)

```
xtream@xtream-To-be-filled-by-O-E-M:~

xtream@xtream-To-be-filled-by-O-E-M:~$ sudo -s
[sudol password for xtream:
root@xtream-To-be-filled-by-O-E-M:~# dvblast -f 474000000 -b 8 -a 0

DVBLast 3.1 (git-3.0-6-gi/9f049-dirty)
warning: restarting
debug: compiled with DVB API version 5.10
debug: using DVB API version 3.0
debug: Frontend "TurboSight TBS 6205 DVB-T/T2/C " supports:
debug: frequency min: 42000000, max: 870000000, stepsize: 0, tolerance: 0
debug: symbolrate min: 1000000, max: 7200000, tolerance: 0

# dvblast -f 474000000 -b 8 -a 0

# dvblast -f 474000000 -b 8 -a 2
# dvblast -f 474000000 -b 8 -a 3
```

7.2 Lock TV Channels from DVB-T2 Signal (See screenshot below.)

```
Toot@xtream-To-be-filled-by-O-E-M: ~

xtream@xtream-To-be-filled-by-O-E-M:~$ sudo -s

[sudo] password for xtream:
root@xtream-To-be-filled-by-O-E-M:~# dvblast -f 474000000 -b 8 -a 0 -5 dvbt2

DVBlast 3.1 (git-3.0-6-g179f049-dirty)

warning: restarting
debug: compiled with DVB API version 5.10
debug: using DVB API version 3.0
debug: Frontend "TurboSight TBS 6205 DVB-T/T2/C " supports:
debug: frequency min: 42000000, max: 870000000, stepsize: 0, tolerance: 0

# dvblast -f 474000000 -b 8 -a 0 -5 dvbt2

# dvblast -f 474000000 -b 8 -a 1 -5 dvbt2

# dvblast -f 474000000 -b 8 -a 3 -5 dvbt2

# dvblast -f 474000000 -b 8 -a 3 -5 dvbt2

# dvblast -f 474000000 -b 8 -a 3 -5 dvbt2
```

7.3 Lock TV Channels from DVB-C Signal (See screenshot below.)

```
© © root@xtream-To-be-filled-by-O-E-M:~

root@xtream-To-be-filled-by-O-E-M:~# dvblast -f 474000000 -s 6900000 -a 0 -5 dvb c_annex_a

DvbLast 3.1 (glt-3.0-o-gl/91049-glrty)

warning: restarting
debug: compiled with DVB API version 5.10
debug: using DVB API version 3.0
debug: Frontend "TurboSight TBS 6205 DVB-T/T2/C " supports:

# dvblast -f 474000000 -s 6900000 -a 0 -5 dvbc_annex_a

# dvblast -f 474000000 -s 6900000 -a 2 -5 dvbc_annex_a

# dvblast -f 474000000 -s 6900000 -a 3 -5 dvbc_annex_a

# dvblast -f 474000000 -s 6900000 -a 3 -5 dvbc_annex_a
```

### 8. Tyheadend User Guide

8.1 Connect the required TV signal cable to RF-Input, then install twheadend software driver and run twheadend-C. (See screenshot below.)

8.2 Open Firefox browser, input the IP address of your PC and port number 9981 as below, then you can log in tvheadend configuration webui. (See screenshot below.)

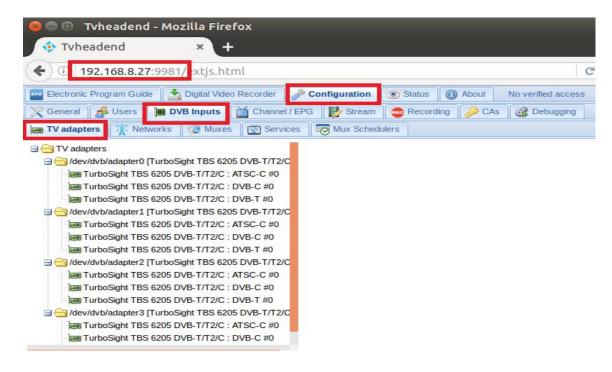

8.3 Log in "Networks", set the right "Network Name" with product model number and required TV signal via LNB, and then save it. (See screenshot below.)

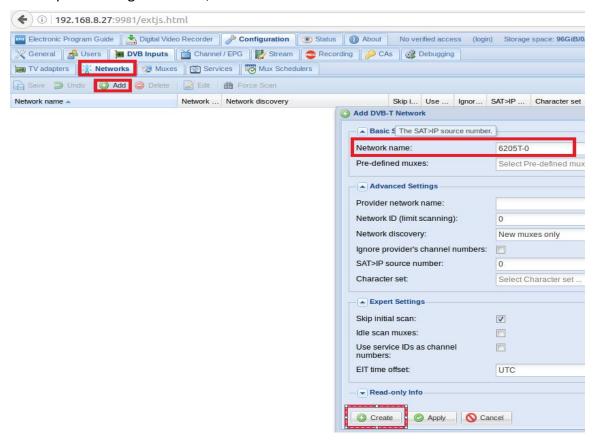

8.4 Log in "Muxes", setup freq. parameters and save it. ( See screenshot below.)

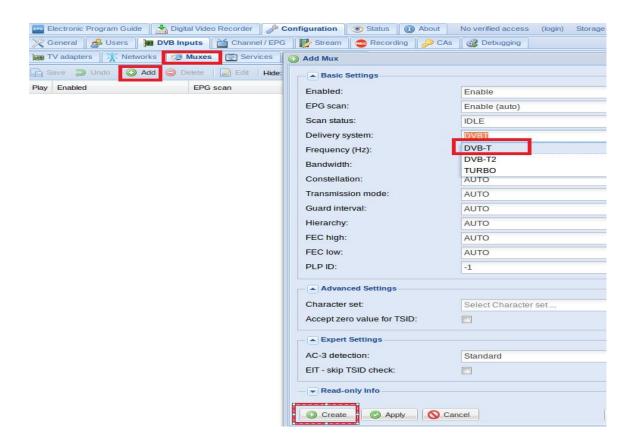

8.5 Log in "TV adapters", and then choose the scanned TV signal and its device, add a new "Networks" same as you set up before, finally click "save". (See screenshot below.)

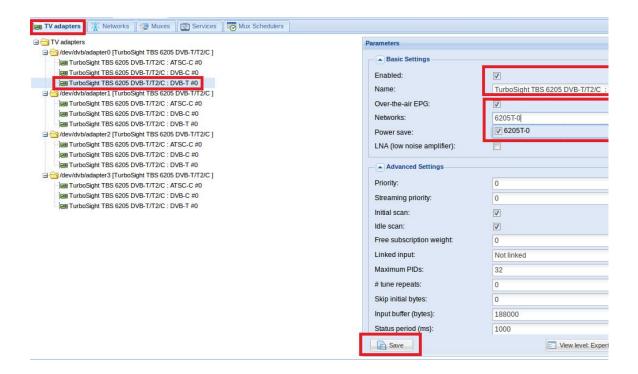

8.6 If you want to play the DVB-C signal, please perform the 8.3~8.4 step first, set up the C signal and the frequency point you need, and close the 8.5 step DVB-T signal channel. Application DVB- C signal channel, and save (as shown in Figure)

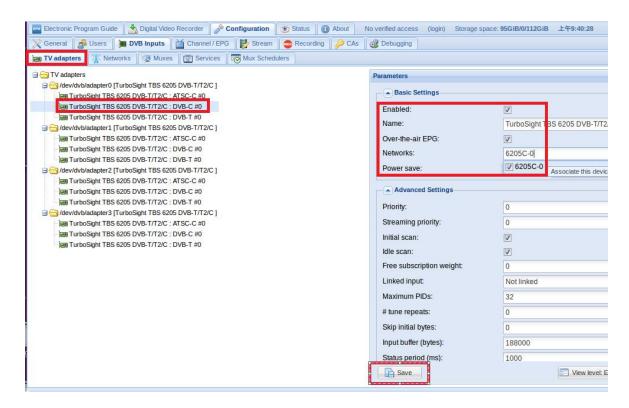

8.7 Log in "Networks" and then click "Force Scan" to lock TV channels. ( See screenshot below.)

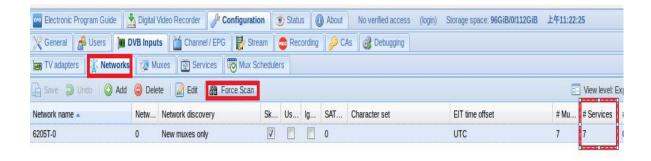

8.8 Log in "Services", you can live streaming all the TV programs that you would like to watch in "Map services". (See screenshot below.)

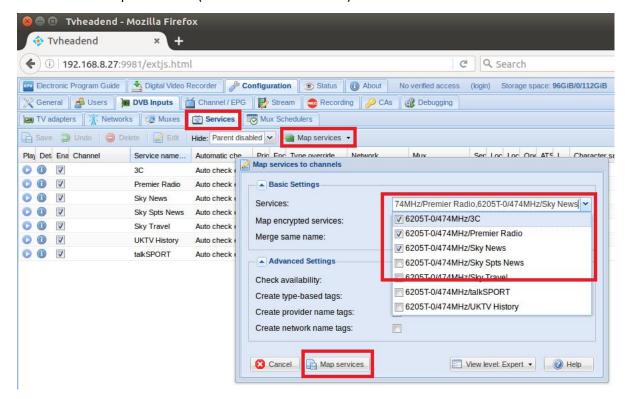

8.9 If you would like to broadcast other satellite programs, please set up the right configuration parameters according to "tvheadend 8.3-8.8" steps.

# 9. Astra Operation Instructions

9.1 Connect the required TV signal cable to RF-Input and run astra software. (See screenshot below.)

```
    © □ root@xtream-To-be-filled-by-O-E-M:~
xtream@xtream-To-be-filled-by-O-E-M:~$ sudo -s
[sudo] password for ytream:
root@xtream-To-be-filled-by-O-E-M:~# astra -c /etc/astra/test.json -p 8010 --dae
mon
root@xtream-To-be-filled-by-O-E-M:~# ■
```

9.2 Open Firefox browser, input the IP address of your PC and port number 8010 as below, then you can log in astra configuration webui. (See screenshot below.)

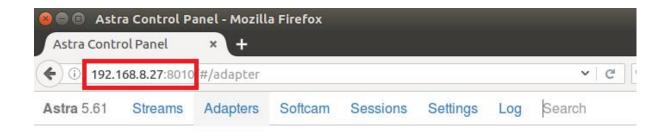

9.3 Create a new "Adapters" and then set the right satellite TV signal and frequency parameters via LNB, finally click "Apply". (See screenshot below.)

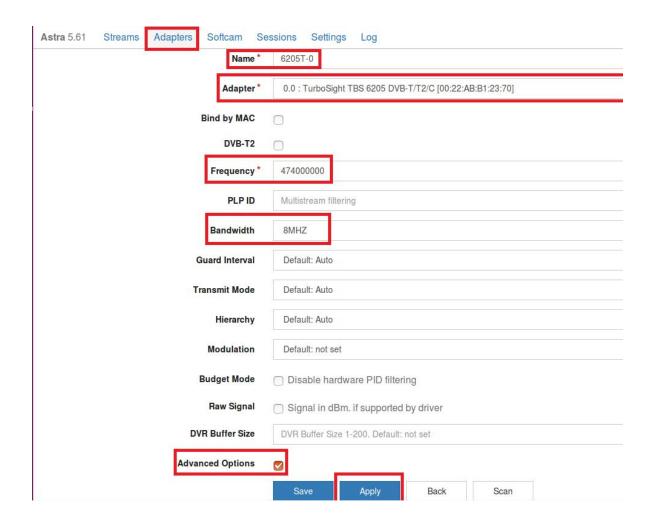

9.4 Enter into "Adapters" again. If the LNB signal indication pops up in the window, you have successfully completed the configuration. Click it and enter into the operation interface. (See screenshot below.)

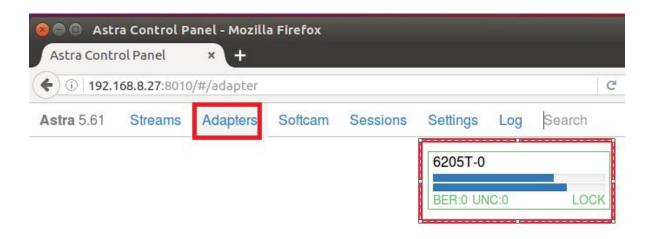

9.5 Enter into "Adapters" to scan TV channels, and then select the programs that you would like to watch. Finally click "Save" as below.

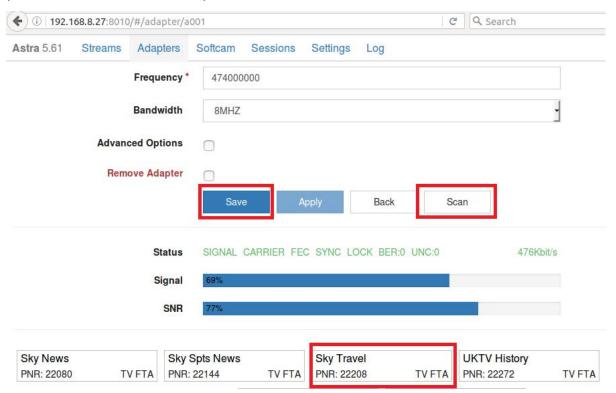

9.6 Save all the selected TV programs, you will find them in "Streams". And then please set the output protocol according to your needs. Finally click "Apply" as below.

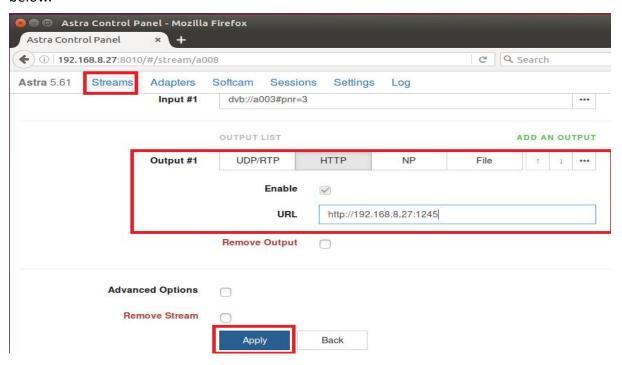

9.7 note: Astra software only supports the default signal for tuning cards. If you tune the card to support multiple signals, you need to twheadend or dvblast and other software, the first scan you need to signal, and then back to Astra to set up your new signal

# **FAQ**

### Linux:

1. How to install the driver

Closed Driver install steps:

http://www.tbsdtv.com/forum/viewtopic.php?f=86&t=9875

Open Source Detail steps:

http://www.tbsdtv.com/forum/viewtopic.php?f=86&t=9960

2. Can not compile the driver in CentOS 7

check your kernel version:

uname -a

Link the build folder .Go to this folder such as : cd /lib/modules/3.10.0-327.13.1.el7.x86\_64/ ln -sf /usr/src/kernels/3.10.0-327.10.1.el7.x86\_64/ build Then install the driver as normal steps

3. How to use tyheadend.

Check this:

http://www.tbsdtv.com/forum/viewtopic.php?f=86&t=9949

4. How to use astra.

Script Guide:

http://www.tbsdtv.com/forum/viewtopic.php?f=86&t=9862

Video Guide:

http://www.tbsdtv.com/forum/viewtopic.php?f=86&t=9976

5. How to use OSCAM with tvheadend

http://www.tbsdtv.com/forum/viewtopic.php?f=86&t=10049

6. How to use mumudvb

http://www.mumudvb.net/doc/mumudvb-1.7.3/QUICKSTART.html http://www.mumudvb.net/doc/mumudvb-1.7.3/README\_CONF.html

### Windows:

1. Windows 7 x64 Code 52 issue

Please check this guide:

http://www.tbsdtv.com/forum/viewtopic.php?f=86&t=9989

2. Does your driver support windows 10?

No problem you can feel free using windows xp,vista/7/8/10

1. Can't watch the HD channels, only picture or only audio. Make sure that you have installed the right video and audio decoder.

### 2. Where I can get the TSReader dll support?

You can get it on our download page:

http://www.tbsdtv.com/download/document/common/tsreader-bdasource\_v1.0.8.7 -20150604.zip

## 3. Where I can get the StreamReader dll support?

You can get it on our download page:

http://www.tbsdtv.com/download/document/common/streamreader-dll\_v1.0.0.3.zi

## 4. Why can't use it with Windows Server 2008

Please install this patch for your windows server 2008:

http://www.tbsdtv.com/download/document/common/win2008 bda.zip

# 5. The card don't been detected by motherboard.

Please refer to attached pics to change some pcie setting on BIOS and update the BIOS to the latest version. make sure set the PCI-E link speed to Gen1 like this ,as most users after set the BIOS it can detect our card so you can have a try.

### 6. How to set dvbdream support 8 diseqc?

Open "Options" item then select "Diseqc", Diseqc Switch Type "None".

After add one satellite, open "Properties", can set diseqc port by "Uncommitted" from 0 to 15

### 7. What kind of antenna to use(DVBT/DVBT2 Card)?

Our all dvbt/t2 card just support the parasitic antenna. If you use the active antenna, you need supply power to antenna.

## 8. Whether support CI+?

Our all CI card just support the CI, do no support CI+.